## **Student Instructions to Activate Edline**

You have just received activation codes in order to sign up for an Edline account. One code is for you while the other should be given to your parent or guardian. They are separately labeled, so please be sure to use the Student Activation Code for the purposes of signing into Edline.

Before activating your account, review and complete the following information:

\_\_\_\_\_\_\_\_\_\_\_\_\_\_\_\_\_\_\_\_\_\_\_\_\_\_\_\_\_\_\_\_\_\_\_\_\_\_\_\_\_

- 1. Email Address this is the address where teachers will email you schedule changes and feedback. You MUST enter in a valid email address.
- 2. Screen Name you will create a screen name that should be easy to remember. Record it here for later use:
- 3. Password you will need to set up a password for your account. Please keep this secure as anyone who has access to both your ID and password will be able to view your progress reports.
- 4. Password reminder you will be asked to set up a password reminder question and answer. **The answer to your password reminder question CANNOT be the same as your password.**
- 5. In order to activate your account, you will need access to a computer attached to the Internet.

**If you have questions, please contact Mr. Schaefer:**

## **WhitmanEdline@yahoo.com**

## **INSTRUCTIONS**

- 1. Enter your browser (at this point in time, only IE and Netscape latest versions – have been tested).
- 2. Visit the following web site: [HTTP://WWW.EDLINE.NET.](http://www.edline.net/) Click on the link "Click here if you have a new activation code"

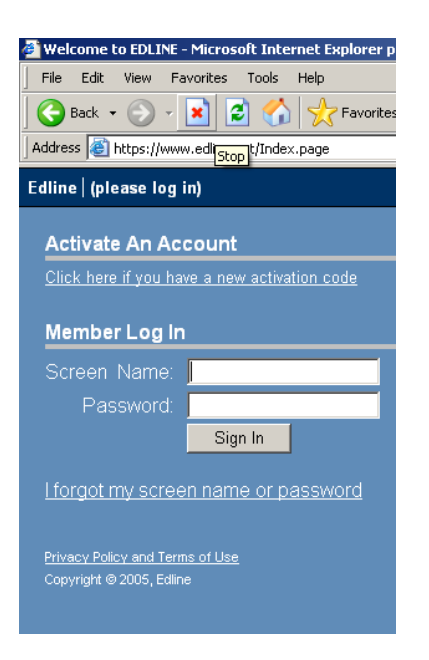

3. Type in your student activation code. Click on the Enter button to continue.

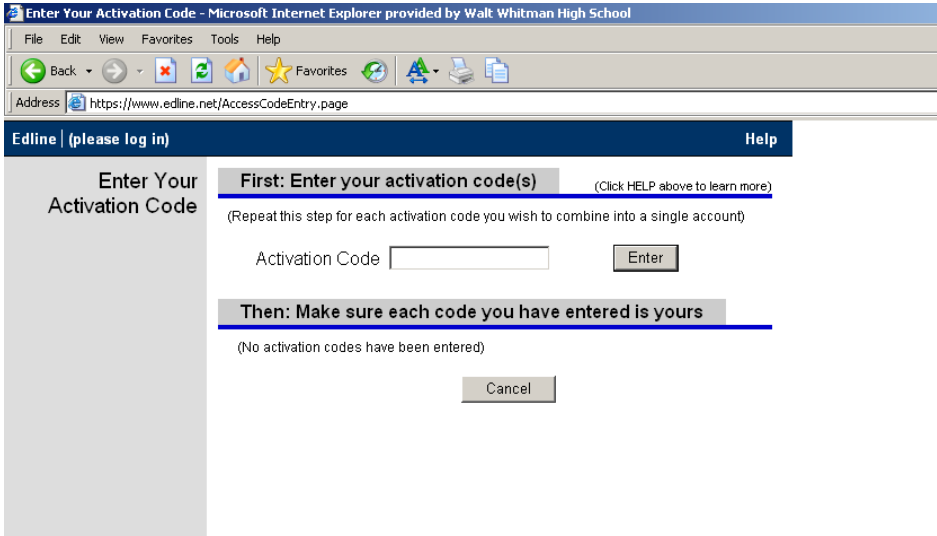

4. Click on Activate This Code to continue. Read the Privacy Policy and click on I Agree to continue.

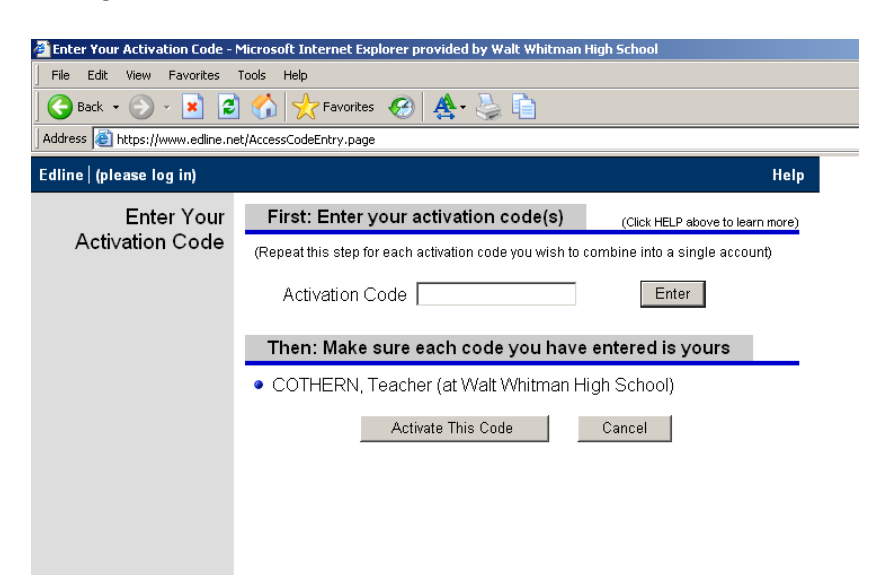

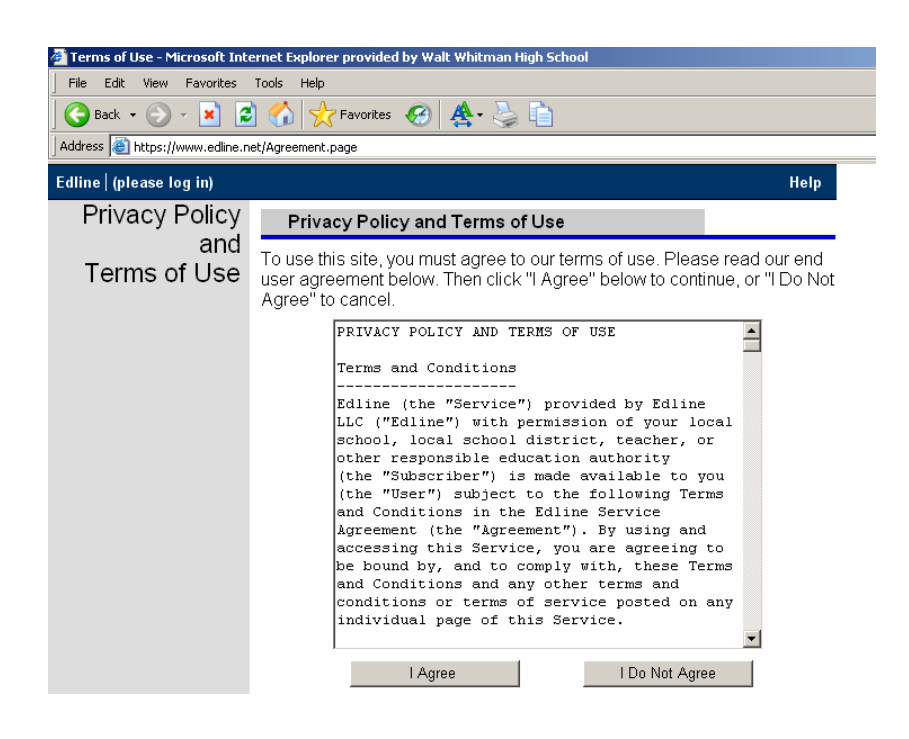

5. Click on New Account to continue. The next screen prompts for you to create a Screen Name and Password. Fill out the Personal Information and click on Continue.

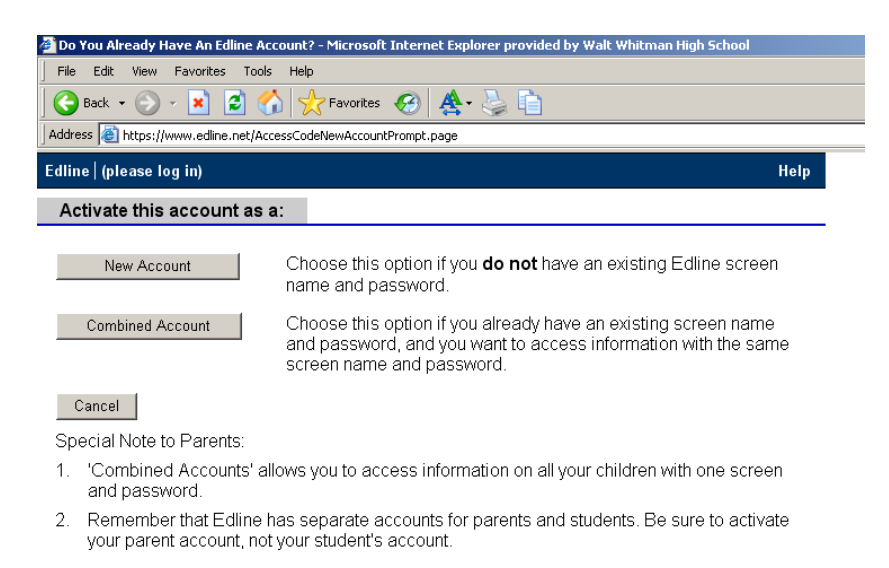

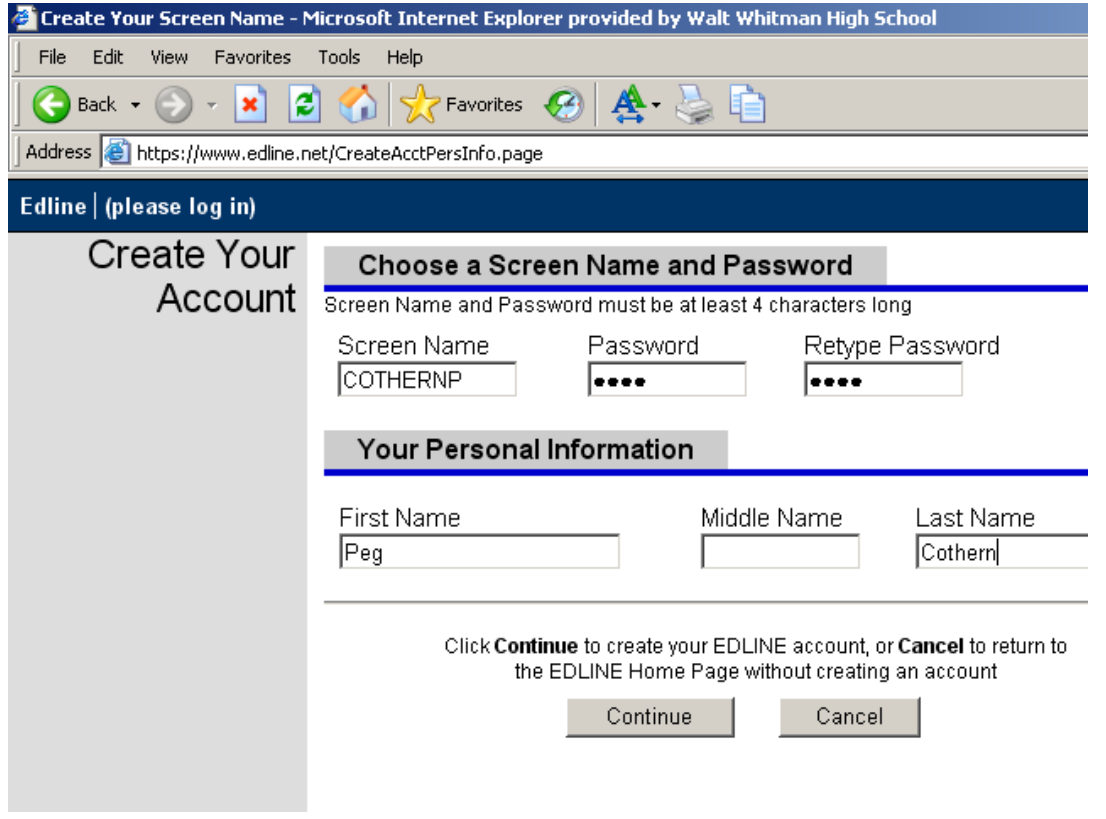

6. Enter in your email address and select a Security Question and Answer. REMINDER: Your Security Answer **cannot** be the same as your password! When you are done, click on Update to continue.

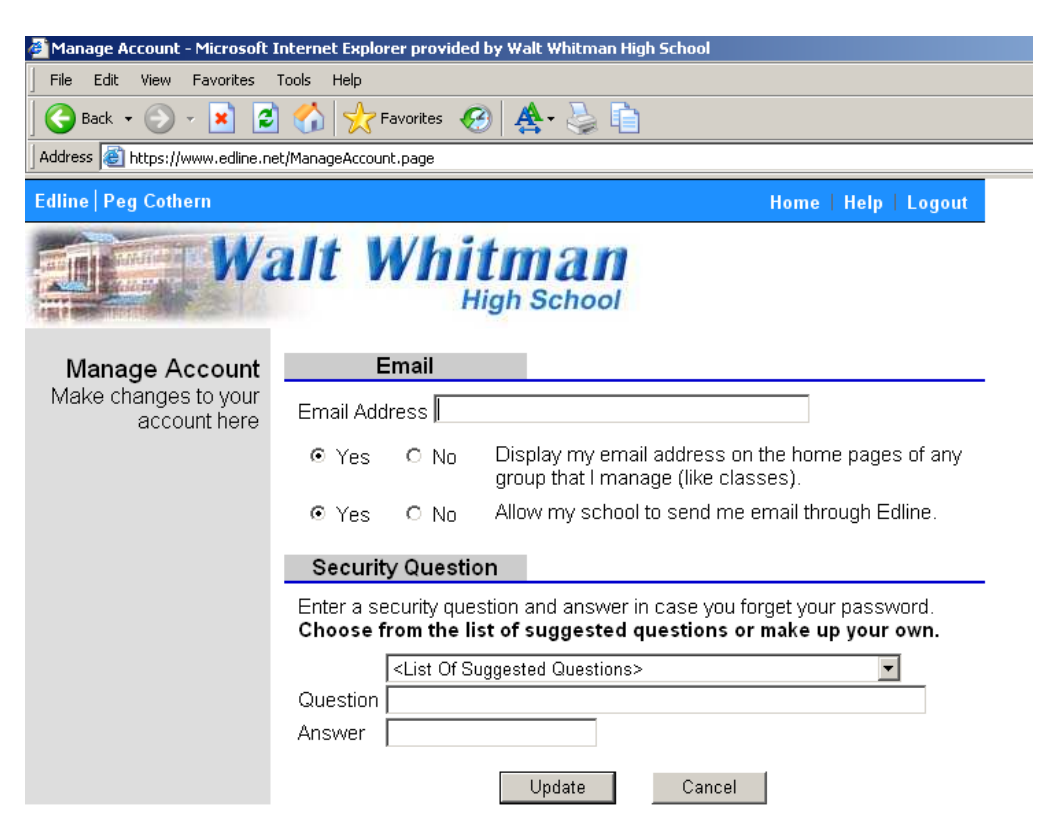

7. You are DONE! You will see the following screen and you may click on Done (in upper right corner) to take you to your home page in Edline OR visit the Student/Parent Quick-Start Guide link to get more information about how to

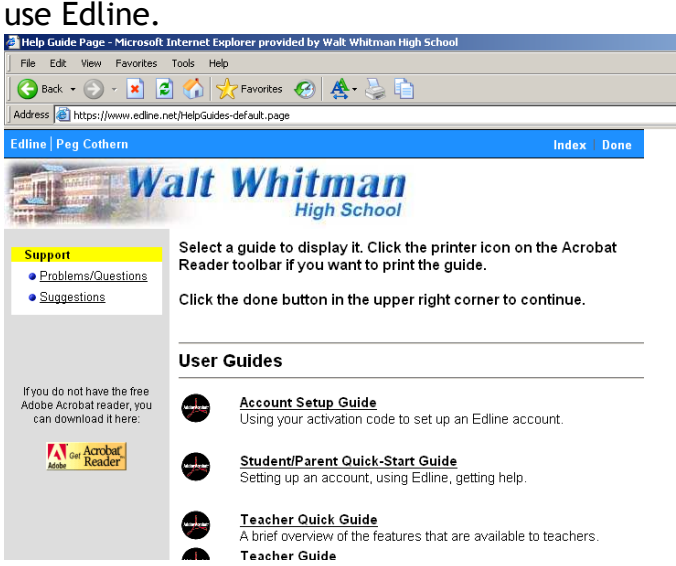